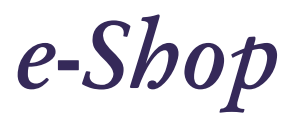

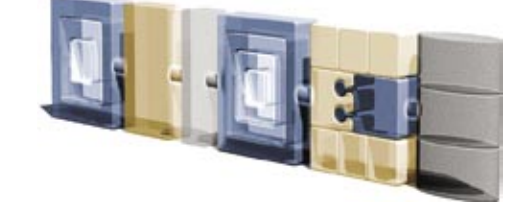

# .*Der Seitenaufbau*

Den Onlineshop der midcom GmbH erreichen Sie über den orangefarbenen Link im Kopf der Seite.

#### **Die Einteilung im e-Shop**

Unser Onlineshop ist in maximal drei Spalten aufgeteilt.

In den zwei äusseren Spalten können folgende Bereiche platziert werden:

- 1. Artikelsuche
- 2. Shop-Login
- 3. Artikelgruppen
- 4. Warenkorb
- 5. Hinweisbox

Im mittleren Frame finden Sie Ihre Suchergebnisse (6)

Mit der Shopkonfiguration (Setup) können die Bereiche den jeweiligen Spalten (links, rechts) zugeordnet werden.

Im folgenden Kapitel möchten wir auf die einzelnen, aufgezählten Bereiche eingehen. Auf den Seiten dieses Handbuches haben wir jede Möglichkeit des Seitenaufbaus für Sie dargestellt.

### **1. Artikelsuche**

Geben Sie Ihre Daten in das Formular ein und klicken Sie auf "suchen". Sind Ihnen diese nicht bekannt, können Sie sich unser Angebot ebenfalls über die Rubrik "Artikelgruppen" anzeigen lassen.

### **2. Shop-Login**

Mit der von uns erhaltenen Kennung melden Sie sich im System an, und Sie haben den vollen Zugriff auf unseren Online-Shop.

### **3. Artikelgruppen**

Über das kleine Menu in diesem Kasten gelangen Sie in die Unterkategorien unseres Shops. Lassen Sie sich das Angebot der midcom listen. Sicher finden auch Sie dort eine Lösung für Ihr Internet- oder Intranetangebot.

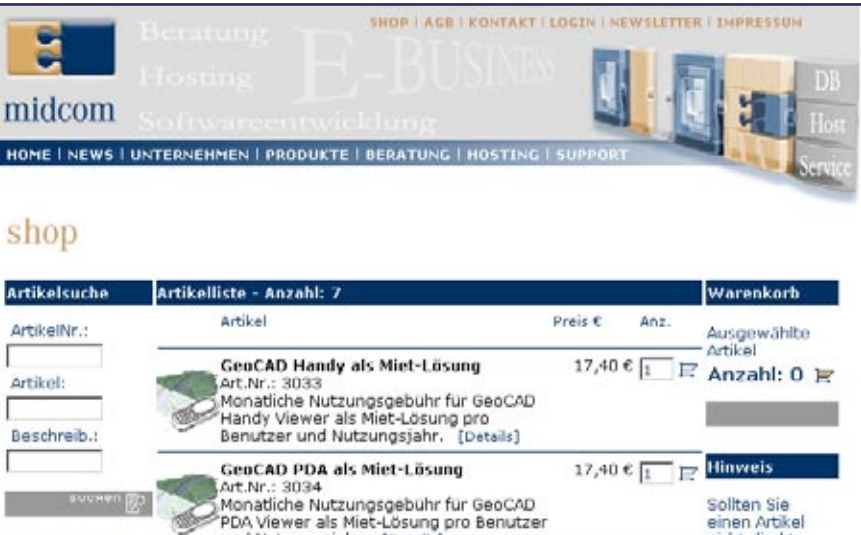

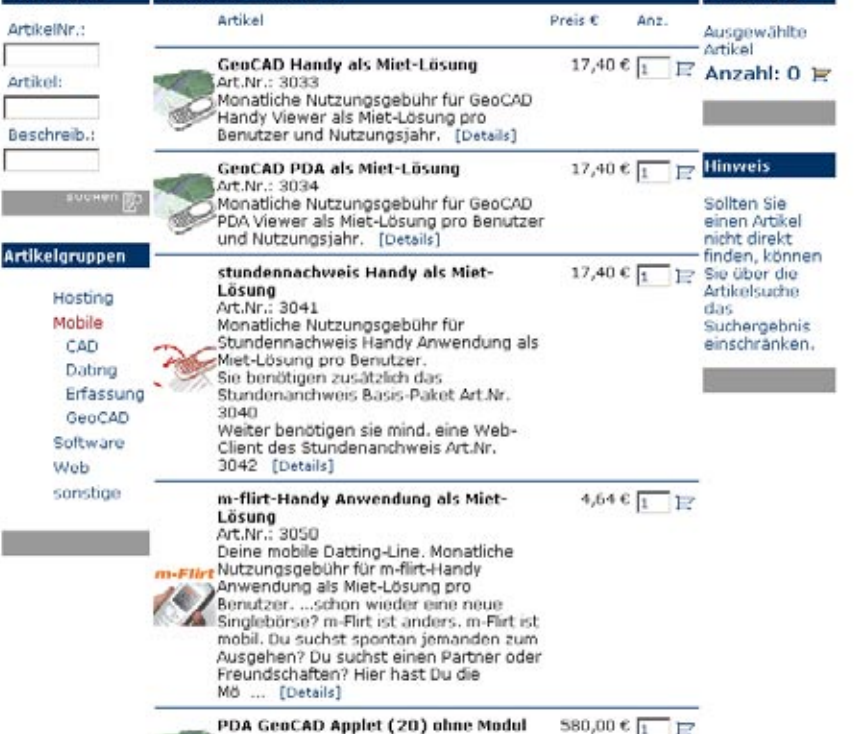

Beispiel eines unserer Onlineshops

# **4. Warenkorb**

Die Anzahl der von Ihnen bestellten Artikel ist gleich sichtbar. Um Details Ihrer Bestellung zu sehen klicken Sie auf das Warenkorb-Symbol. Innerhalb der Liste können Sie ausserdem die Menge der Artikel verändern.

#### **5. Hinweisbox**

Die Hinweisbox zeigt dem Kunden allgemeine Informationen an.

#### **6. Suchergebnisse**

Den weitaus grössten Bereich des Shops nimmt der mittlere Frame ein. Hier sehen Sie die Liste der nach Ihren Vorgaben gegundenen Artikel. Beim ersten Aufruf werden an dieser Stelle unsere Top-Angebote angezeigt.

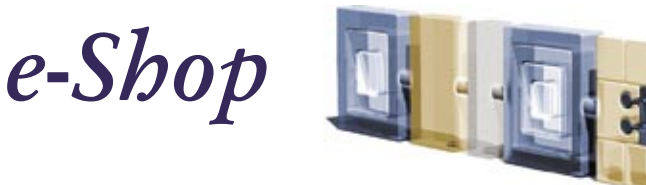

# .*Benutzerführung und Navigation*

### **1.**

Im Kopf der Webseite, auf dem blauverlaufenden Streifen finden Sie auf jeder Seite die Menunavigation.

#### **2.**

Die von Ihnen ausgewählte Seite wird Ihnen durch eine orangefarbene Schrift angezeigt, ausserdem befindet sich der Name der Rubrik am Beginn des Hauptframes.

# **3.**

Überall im System haben Sie Zugriff auf eine Online-Hilfe. Klicken Sie dazu auf " II" im Kopfbalken des Hauptframes.

### **4.**

Funktionsbezogene Navigationsbuttons sehen Sie finden Sie immer im Fußbalken. Sie können auch im Formularbereich angezeigt werden. Beim Bearbeiten von Daten mit einem Partnerbezug wird Ihnen der Partner oben rechts im Text angezeigt.

# **5.**

Der Formularbereich ist der Bereich zwischen Kopf- und Fußbalken. Hier machen Sie Ihre Eingaben. Die Pflichtfelder in Formularen sind mit einem "\*" gekennzeichnet.

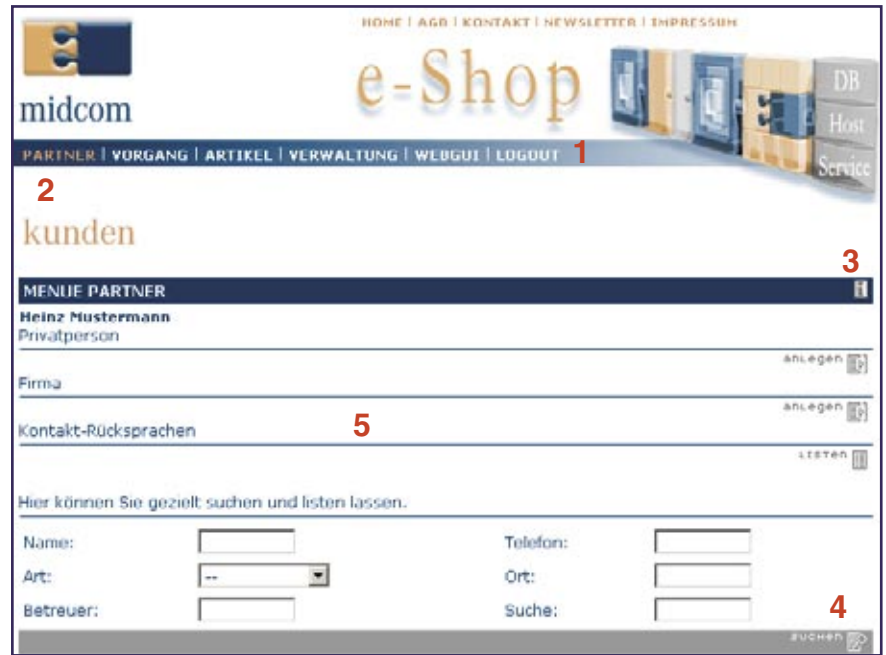

#### Beispiel der Navigationselemente

**6.**  Der Bereich unterhalb des Fußbalkens ist für Listen und Suchergebnisse vorgesehen.

# **7.**

Die Ergebnisanzeige pro Liste ist aktuell auf 20 Datensätze begrenzt. In Funktionsbereichen in denen diese Anzeige nicht ausreicht, ist pro Seite ein Index-Button angezeigt, mit dem Sie die weiteren Seiten aufrufen können.

#### Artiki **ANZAHL: 9**<br>1 2 3 4 **7** Protier Partisie A170904-2 17.09.2006 asdfasd 17.09.2004 -INT-Raiffeisen **6** P170704-3 17.07.2004 P170704-1 17.07.2004 8888888888 P150704-2 15.07.2004 P150704-1 15.07.2004  $00000$

Listen und Suchergebnisse

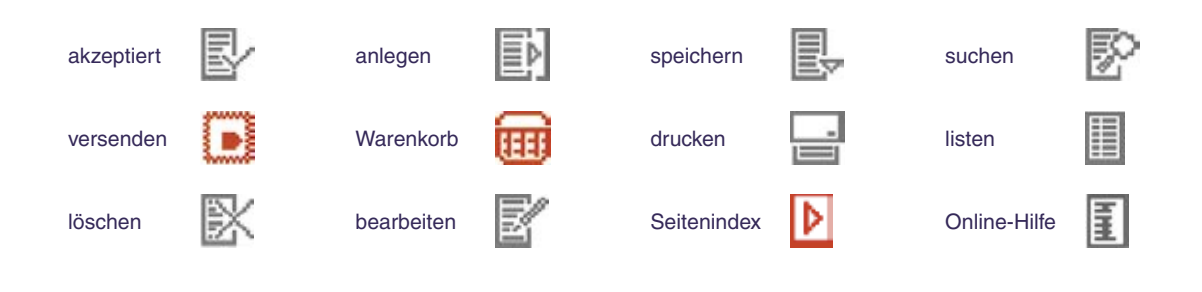

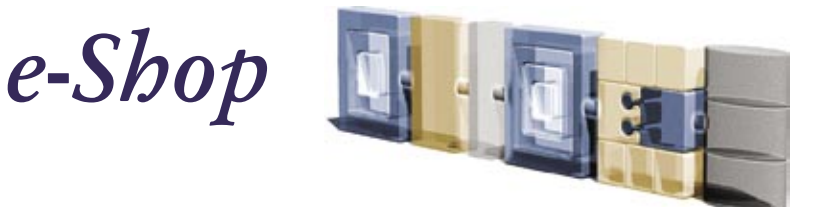

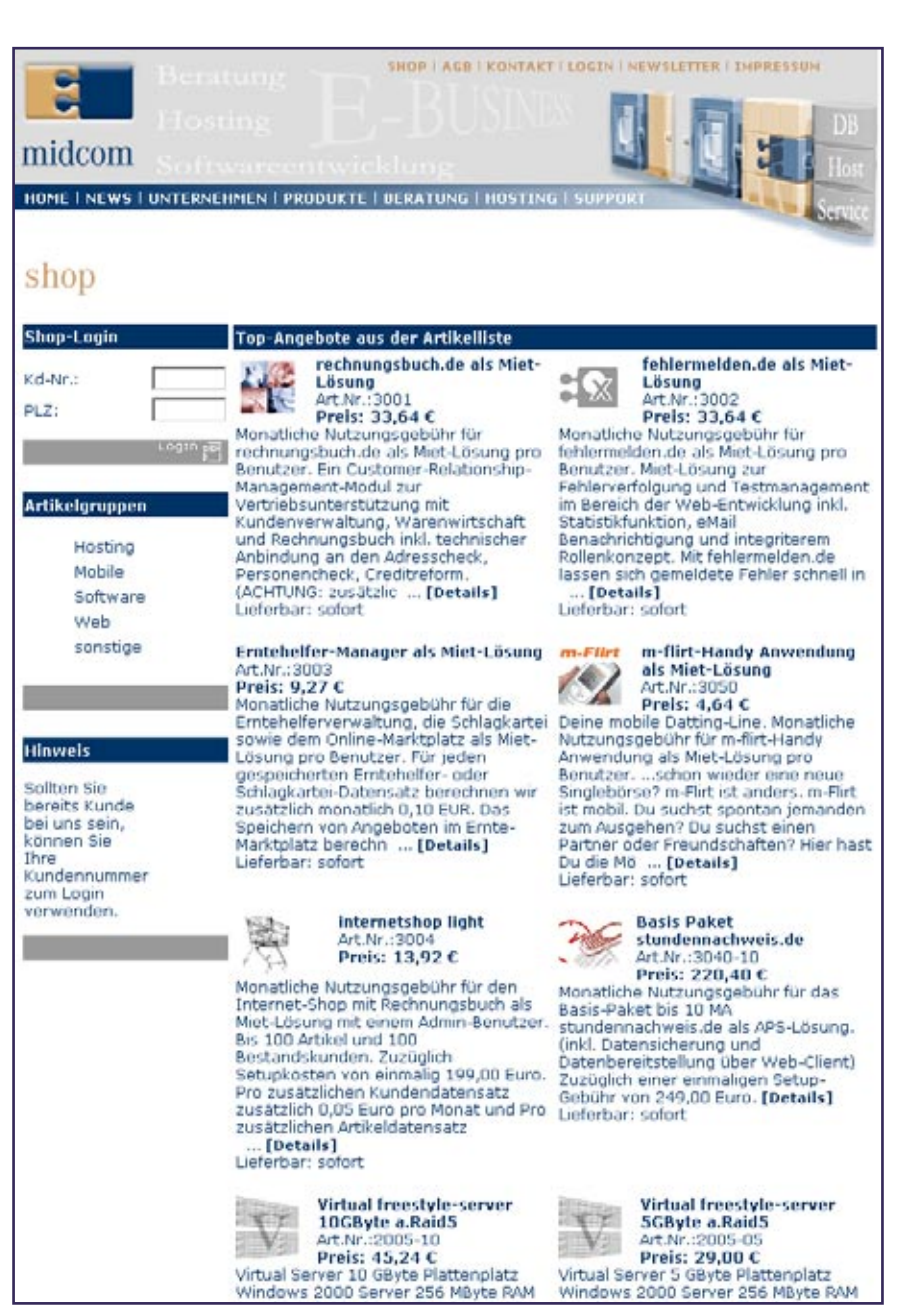

Top-Angebote aus der Artikelliste

# .*Artikelliste*

**Topangebote** Diese Liste beinhaltet günstige und oft nachgefragte Angebote. Alle diese Artikel kennzeichnet der Shopadministrator.

#### Eine Anwendung der midcom GmbH, www.midcom.de Handbuch e-Shop, Stand: Februar 2005

# .*Einleitung*

Im Shop ist ein mandantenfähiges Kunden-, Zulieferer-, Artikelverwaltungs- und Vertriebssystem im Sinne eines erweiterten Customer-Relationship-Management-Systems integriert.

Die Adminoberfläche wurde als Webanwendung entwickelt und kann online im Internet genutzt werden. Alternativ können Sie es in Ihrem Lokalen Netzwerk (Intranet) installieren. (Kaufversion)

Der Zugriff auf das System erfolgt mittels Standard-Browser, der zwischenzeitlich auf nahezu jedem PC installiert ist.

# .*Funktionen*

# **Highlights**

Alle bei uns erhältlichen Shopvariationen enthalten folgende Features:

- Login für Kunden, Preis-Anzeige mit Kundenrabatt
- 4 Rabattkategorien pro Kunde
- Rabatt-Kategorie-Zuordnung
- für Artikel • Automatische Bestätigungsmail und Bearbeitungsmail an Back
- **Office** Liste zuletzt angesehener Artikel
- Warenwirtschaftsfunktionen (wo, wieviel, von wem)
- Personen-/Adress-Check bei Kundeneinkauf
- Bonitäts- und Kreditcheck im Back Office
- Top-Artikelliste (aktuelle Angebote)

Für Ihren Onlineshop, ganz nach Ihrem persönlichen Geschmack, halten wir einige Designvorschläge für Sie bereit.

Informieren Sie sich online unter www.midcom.de/hosting\_eshops.html

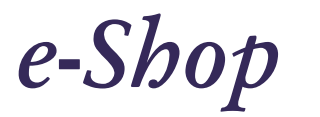

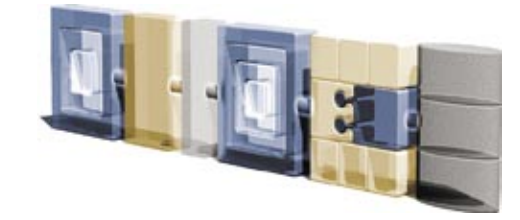

# .*Schnelleinstieg*

# **Sehr geehrter Benutzer,**

**auf dieser Seite möchten wir Ihnen Hinweise geben, wie Sie am schnellsten einen Eindruck von unserem Internet-Shop bekommen.** 

**Sie werden nicht alle Funktionalitäten durchlaufen, aber einen Eindruck von "Look + Feel" bekommen.**

#### **1. Login über die midcom-Webseite**

Loggen Sie sich mit den von midcom übermittelten Login-Daten unter der Rolle "Standard" ein.

### **2. Nutzungshinweise**

Auf der ersten Seite im System werden Sie auf die Nutzungsbedingungen oder Wartungshinweise des Systems informiert. Gehen Sie weiter über "akzeptieren".

# **3. Menue**

Sie befinden sich nun direkt im ersten partnerbezogenen Arbeitsbereich "partner", in dem Sie diese verwalten, aber auch direkt partnerbezogene Funktionen durchführen können.

### **4. Menue Partner – Privatperson anlegen**

Legen Sie nun einen Partner an. Am besten erst mal eine Privatperson. Geben Sie für einen späteren Test hier eine eigene e-Mail-Adresse ein (aber nicht die aus den Stammdaten). Der Adress- und Personencheck am Ende des Formulars kann im Testaccount leider nicht durchgeführt werden.

# **5. Menue Partner – Zulieferer als Firma anlegen**

Legen Sie nun einen weiteren Partner an, den Sie aber bereits in der Partner-Art als "Zulieferer" definieren.

**6. Menue Partner – Partner suchen** Lassen Sie sich nun alle Partner listen, in dem Sie eine Suchanfrage machen ohne Suchbegriffe zu definieren.

# **7. Menue Partner –**

**Ergebnisliste Suchanfrage** Sie sehen nun unterhalb vom Fußbalken Ihre beiden angelegten Partner gelistet. Unterhalb der Listeneinträge jedes Partners sehen sie die dem Partner zugeordneten Funktionsbuttons. Beachten Sie folgenden Unterschied: Der Partner "Zulieferer" hat ergänzend den Funktionsbutton "Artikel".

### **8. Menue Partner – Adresse ändern, Adresshistorie beachten**

Gehen Sie nun auf den Button  $\mathbb{Z}$  . eines Partners und "bearbeiten" Sie die Daten in dem Sie die Adresse ändern. Anschließend lassen Sie ihn wieder listen durch Suchanfrage. Klicken Sie bei dem geänderten Partner "AdrHist". Sie erhalten eine Liste mit der alten Adresse Ihres Partners. Der ausgewählte Partner wird Ihnen im Formularbereich oben rechts angezeigt. Gehen Sie über "zum menue" zurück in das Menue Partner.

#### **9. Menue Partner – Umsätze, GPChecks**

Sie sehen weitere Funktionsbuttons, die Ihrem Partner zugeordnet sind. "Umsätze" zeigt Ihnen die Umsätze zum Partner. Mit "GPCheck" können Sie Ihren Partner bei CreditReform und InfoScore überprüfen, allerdings nicht im Testaccount!

### **10. Menue Partner – Artikel für Partner anlegen**

Gehen Sie bei Ihrem Partner, den Sie als "Zulieferer" angelegt haben auf "Artikel". Sie kommen automatisch in das Menue Artikel und können einen Artikel für den Partner (Anzeige oben rechts) "anlegen". Geben Sie als Bestellmenge "10", dyn. Bestellmenge oder Mindestbestellmenge "5" ein. Und als Menge 1 in Lagerort 1 "4" ein. Gehen sie nach "speichern" der Daten noch ein weiteres Mal auf "anlegen"

und legen Sie einen zweiten Artikel an mit Bestellmenge "10" und Menge 1 in Lagerort 1 "20" ein.

### **11. Menue Vorgang – GV anlegen**

Klicken Sie auf den Button "Vorgang" und gelangen Sie in das Menue Geschäftsvorgang. Gehen Sie auf "Geschäftsvorfall" "anlegen". Legen Sie hier einen GV an. In der Liste der Artikel, die Sie einfügen möchten, können Sie den mit Lagermenge 1 angelegten Artikel farbig markiert erkennen.

#### **12.Systemverwaltung - Passwort ändern**

Klicken Sie im Menue auf "Verwaltung" "bearbeiten". Klicken Sie auf "Passwort" "bearbeiten" und ändern Sie das Passwort in ein eigenes.

# **13.Systemverwaltung –**

**Stammdaten Mandant anlegen** Hinterlegen Sie die Daten zu Ihrem Unternehmen, um das System in allen seinen Funktionen zu testen. Bitte beachten Sie unbedingt die Angaben in der Online-Hilfe. Sichern Sie die Daten mit "speichern" im Fußbalken. Als e-Mail-Account (eMail-Adresse + Benutzerkennung + Passwort) verwenden Sie bitte einen neuen, da Sie die Daten dazu im System hinterlegen müssen.

#### **14.Systemverwaltung – Stammdaten Benutzer**

Zusätzlich zu den Stammdaten zum Mandanten müssen Sie auch unbedingt die Stammdaten für sich als Benutzer hinterlegen. Gehen Sie dazu im Menue Systemverwaltung auf Stammdaten Benutzer "bearbeiten". Sichern Sie auch diese Eingabe mit "speichern".

### **15. Logout**

Loggen Sie sich nun aus dem System aus, in dem Sie den "logout"-Button im Fußbalken oder neben den Bildbuttons wählen.

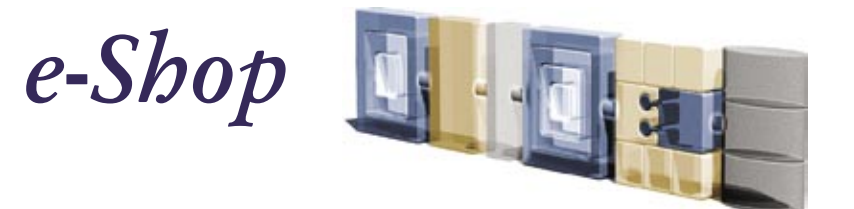

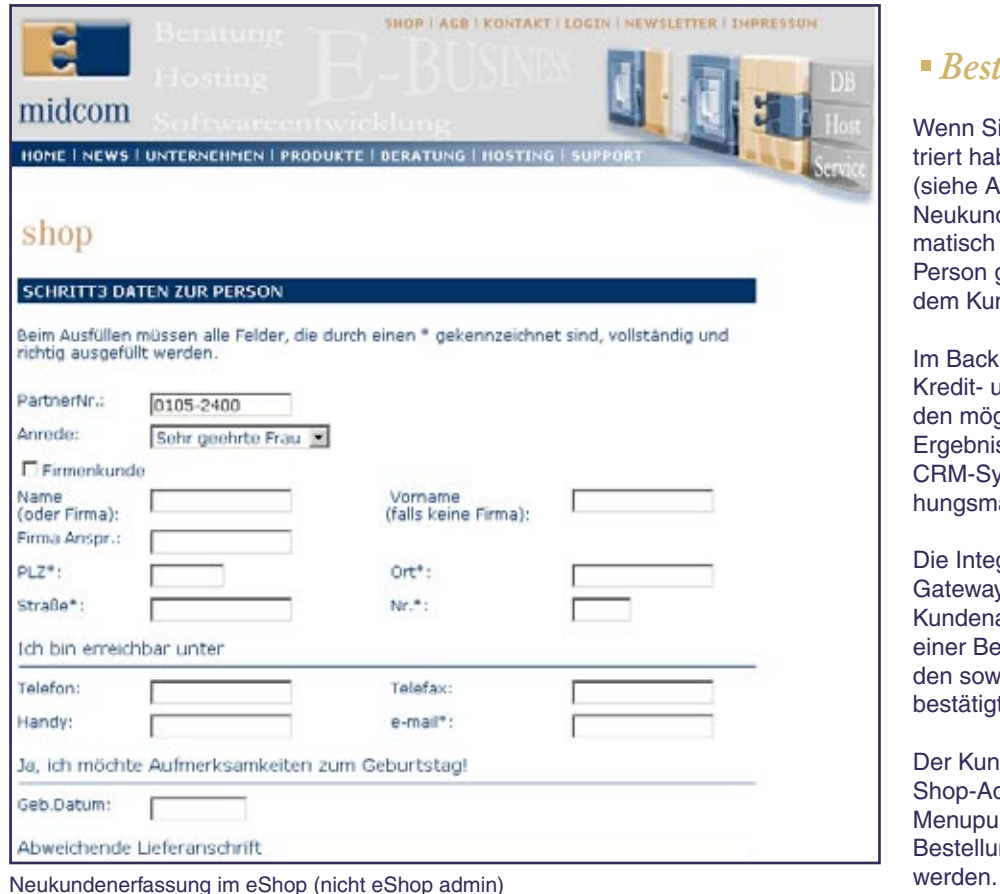

# .*Sicherheit des Systems*

**Thema Daten- und Systemsicherheit** Vor allem zum Betrieb im Internet ist es vollkommen selbstverständlich, die höchsten Sicherheitskriterien zum Schutz der Daten anzulegen. Deshalb entspricht der Sicherheitsstandard von unserem Internet-Shop auch dem Standard des Online-Banking.

Der Internet-Shop wird bei midcom GmbH in einer modernen Infrastruktur betrieben, die durch mehrere Sicherheitsbereiche vor unbefugten und anonymen Zugriffen geschützt ist. Selbstverständlich werden die Daten täglich gesichert.

Dies wird gewährleistet, durch das Login mit 4 unterschiedlichen Eingabefeldern:

**Rolle** = Rolle des Nutzers im Syst. **Mandant** = Kennung der Firma, **Kennung** = persönliche Kennung **Passwort** = persönliches Passw. Eine 128bit SSL-Verbindung überträgt die Daten verschlüsselt von Ihrem Browser oder dem Applet in Ihrer Barkasse in das System des Internet-Shop.

Die Verbindung ist an eine Session-ID geknüpft ist. Findet über einen bestimmten Zeitraum (15 Minuten) keine Eingabe statt, oder sind die Eingaben (z.B. beim Login) mehrfach falsch, wird die Verbindung automatisch unterbrochen.

Verlassen können Sie das System über den "logout"-Button im Fußbalken oder in der Menuleiste auf dem blauen Streifen.

# .*Bestandskunden*

Wenn Sie sich bereits als Kunde registriert haben, wird diese Eingabemaske (siehe Abb. links) ausgefüllt dargestellt. Neukunden können vom System automatisch hinsichtlich ihrer Adresse oder Person geprüft werden und werden dem Kundenstamm hinzugefügt.

Im Back-Office ist weitergehend eine Kredit- und Bonitätsprüfung zum Kunden möglich.

Ergebnisse der Prüfung werden im CRM-System abgelegt. (Kundenbeziehungsmanagement)

Die Integration von externen Payment-Gateways ist auf Wunsch möglich. Ein Kundenauftrag wird automatisch mit einer Bestätigungsmail an den Kunden sowie an das eigene Backoffice bestätigt.

Der Kundenauftrag kann über die Shop-Administration unter dem Menupunkt "Vorgang" in Form einer Bestellung eingesehen und bearbeitet

 $ln \frac{1}{2}$ 

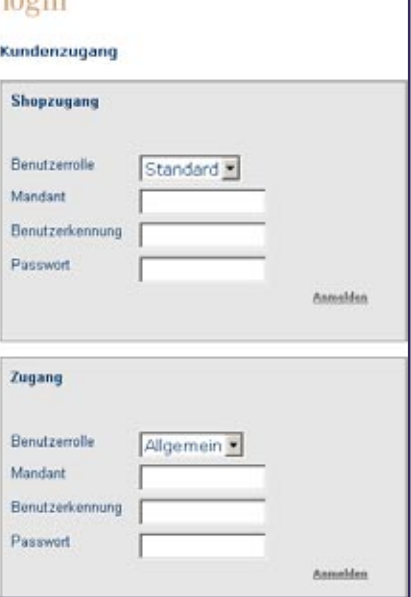

Einloggen in das System

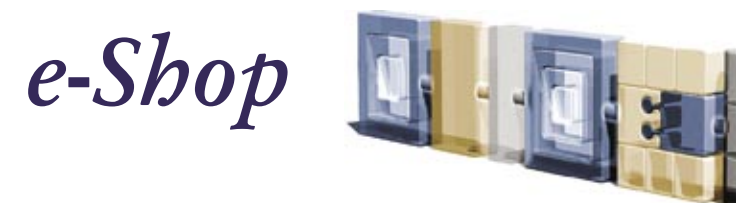

.*Übersicht Funktionalitäten*  .*Partnerbezogene Arbeitsbereiche*

# **Arbeitsbereiche mit oder um einen Partner**

# **Partner (Menue Partner)**

Partnerdaten (Kunden, Zulieferer, Dienstleister etc.) verwalten. ab Login: Begrüßung **menue** Internet-Shop Menue "Partner" <sup>1</sup> im System: Button "partner" • Adress-, persönliche-, Firmenoder Unternehmensdaten von Geschäftspartnern hinterlegen

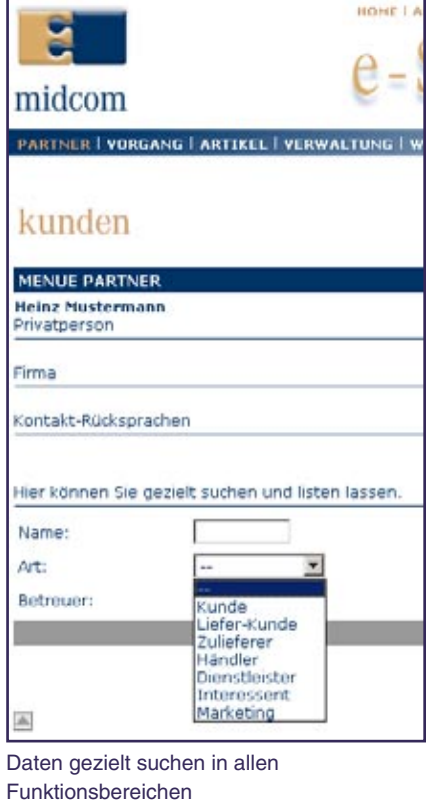

- Bonitäts-, Adress- und Personen check von Geschäftspartnern durchführen
- Adresshistorie anzeigen lassen • Kontakte (e-Mail, Fax, Tel.)
- einsehen und verzeichnen • Umsätze zum Partner ausgeben
- lassen
- Artikel zum Partner verwalten

# **Artikel (Menue Artikel)**

Artikel, Lagerbestände, Lagerort und Präsentation im e-Shop verwalten. ab Login: Begrüßung  $\rightarrow$  Menue "artikel"

im System: Button "artikel"

П

- Automatische und teilautomatische Artikelbestellung durch Listung der Artikel und Initiierung einer Bestellung
- Lagerbestandsinformationen werden in andere Arbeitsbereiche übernommen
- e-Shopverwaltung
- Artikelverzeichnung und –verwaltung

**Vorgang (Menue Geschäftsvorgang)** Geschäftsvorgänge anlegen,

bearbeiten, verwalten. ab Login: Begrüßung **Menue** Internet-Shop **Button** "vorgang" <sup>1</sup> im System: Button "vorgang"

- Angebote
- Bestellungen
- Gutschriften
- Lieferscheine
- Mahnungen
- Rechnungen anlegen, bearbeiten, einsehen, verwalten.

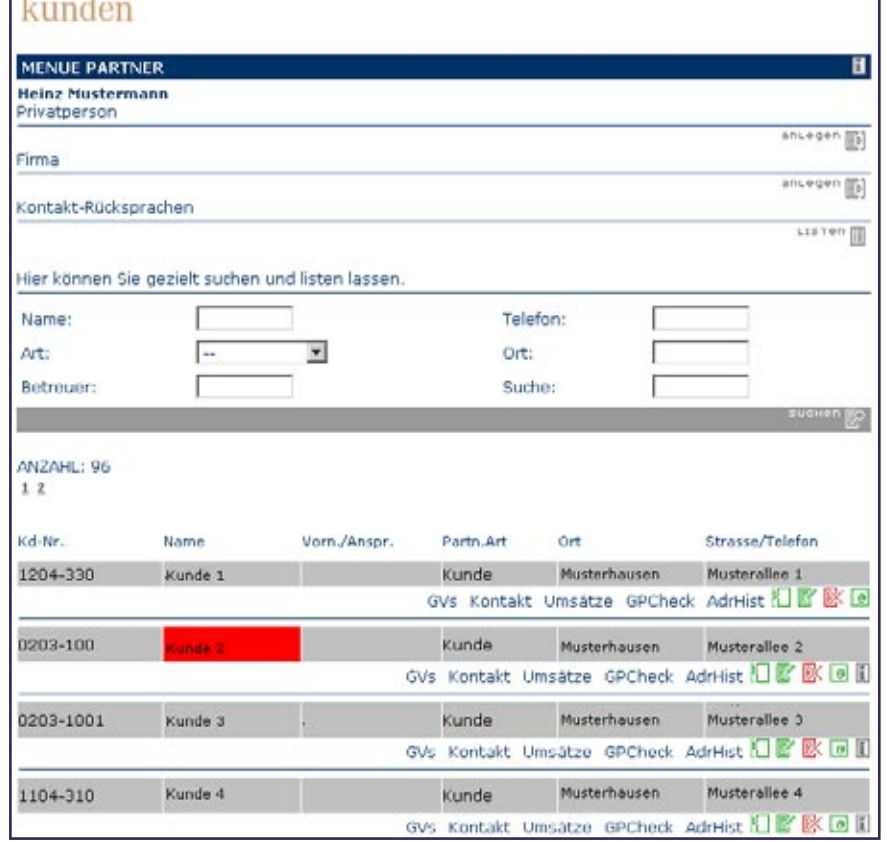

Ergebnisanzeige unterhalb des Fußbalkens mit Seitenindex in allen mehrseitigen Listen

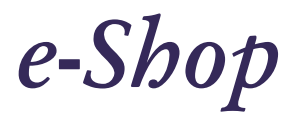

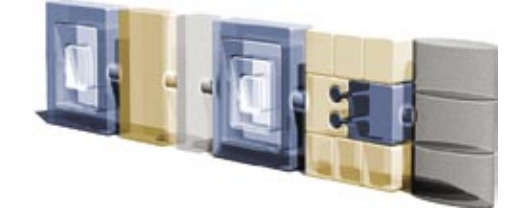

# .*Allgemeine Funktionen*

### **Dateien suchen, System verlassen**

# **Daten suchen und listen lassen**

Die Funktion "gezielt suchen und listen" steht Ihnen in jedem Funktionsbereich und Menue zur Verfügung.

Finden Sie gezielt gewünschte Daten, in dem Sie suchen und listen lassen. Bedenken Sie: Je gezielter Ihre Sucheingabe, desto schneller wird das Ergebnis übertragen. Legen Sie den Bereich fest, geben Sie ggf. Suchkriterien ein und starten Sie die Suchabfrage durch "suchen" im Fußbalken. Bei Sucheingaben können Sie mehrere Begriffe kombinieren. Das Zeichen "+" entspricht "und" . Das Zeichen "|" (Tastenkombination Alt + Strg + <) entspricht "oder". Wenn Sie keine Angaben in den Feldern zur Suchanfrage machen, werden Ihnen alle Daten zum Funktionsbereich angezeigt. Mehrseitige Ergebnisse werden durch das Index-Zeichen angegeben. Das Ergebnis Ihrer Suchanfrage sehen Sie unterhalb des Fußbalkens.

# "suchen" und "listen" im Shop-**Admin**

Besondere Suchkriterien Beim Anlegen von Partnerdaten können Sie bereits individuelle Suchkriterien definieren, die Sie bei einer gezielten Suche auf ein eingegrenztes Suchergebnis führen. Im Internet-Shop wird unterschieden zwischen Daten "listen" und Daten "suchen". Daten "listen" bedeutet, Ihnen werden (soweit vorhanden) Listen übertragen.

Mit Daten "suchen" können Sie eine evtl. lange Liste bereits gezielt einschränken und so die Übertragungszeit verringern.

# **Logout**

Das System Internet-Shop verlassen. Der Logout-Button befindet sich im Menue und oberhalb des Kopfbalkens neben den Bildbuttons Loggen Sie sich nach Beendigung

Ihrer Arbeiten immer aus. Sollten Sie einmal vergessen sich auszuloggen, wird die Verbindung zum System nach ca. 15 Min. aus Sicherheitsgründen automatisch beendet.

# kunden

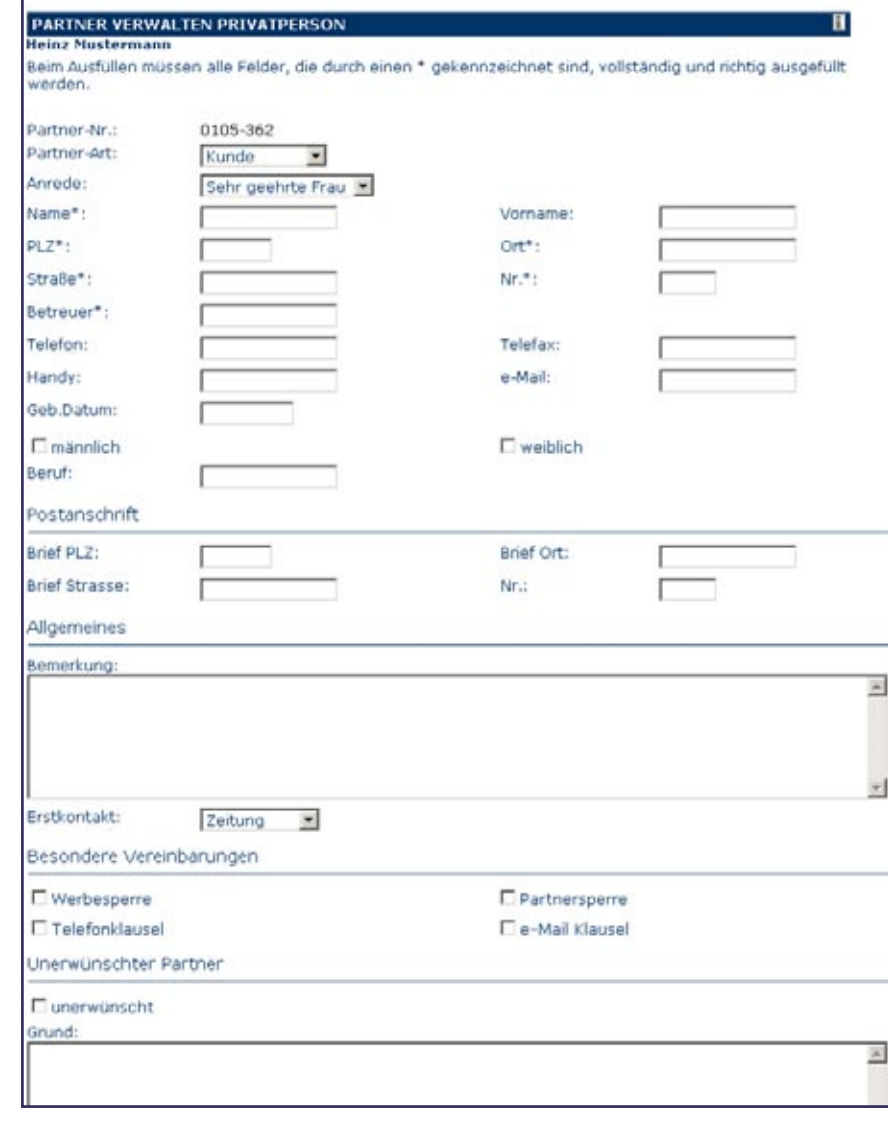

Eingabefelder für Suchkriterien im Formular "Partnerdaten"

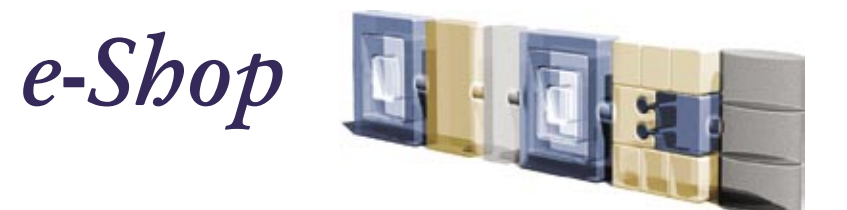

# .*Systemverwaltung*

### **Systemverwaltung**

 ab Login: automatisch nach Begrüßung

<sup>4</sup> im System: Button "Verwaltung" • Stammdaten Mandant (eigenes

- Unternehmen)
- Stammdaten Benutzer
- Passwort Benutzer verwalten

# **Stammdaten Mandant verwalten**

Nur verfügbar in Rolle "Standard" Hinterlegen Sie hier die Stammdaten zu Ihrem Unternehmen. Dies ist wichtig, da die Daten zum Teil in anderen Anwendungsbereichen benötigt werden. Bitte beachten Sie beim Anlegen und Ändern der Daten unbedingt die Angaben in der Online-Hilfe. In diesem Bereich gibt es wichtige Daten, die zur Nutzung diverser Funktionalitäten vom Internet-Shop sehr wichtig sind!

Die Stammdaten für den Mandanten (Ihr Unternehmen) werden nur einmal angelegt und sind auch nur von Benutzern in der Rolle "Standard" einsehbar. Wer die Daten eingegeben hat, ersehen Sie am Fußende des Eingabefeldes. Wenn Sie selbst Daten eingeben oder ändern sichern Sie diese mit "speichern" im Fußbalken.

### **Stammdaten Benutzer verwalten**

Die Stammdaten für den Benutzer müssen tatsächlich für jeden Benutzer im System angelegt werden. Das Formular ist ähnlich dem Formular Stammdaten Mandant, aber kürzer.

### **Passwort ändern**

Jeder Benutzer im System hat ein eigenes Passwort beim Login. Dieses Passwort sollte aus Sicherheitsgründen regelmäßig geändert werden. Es sollte aus mindestens 5 Zeichen bestehen. Es muss zur Bestätigung zwei Mal eingegeben werden. Bereits verwendete Passwörter können nicht wieder benutzt werden.

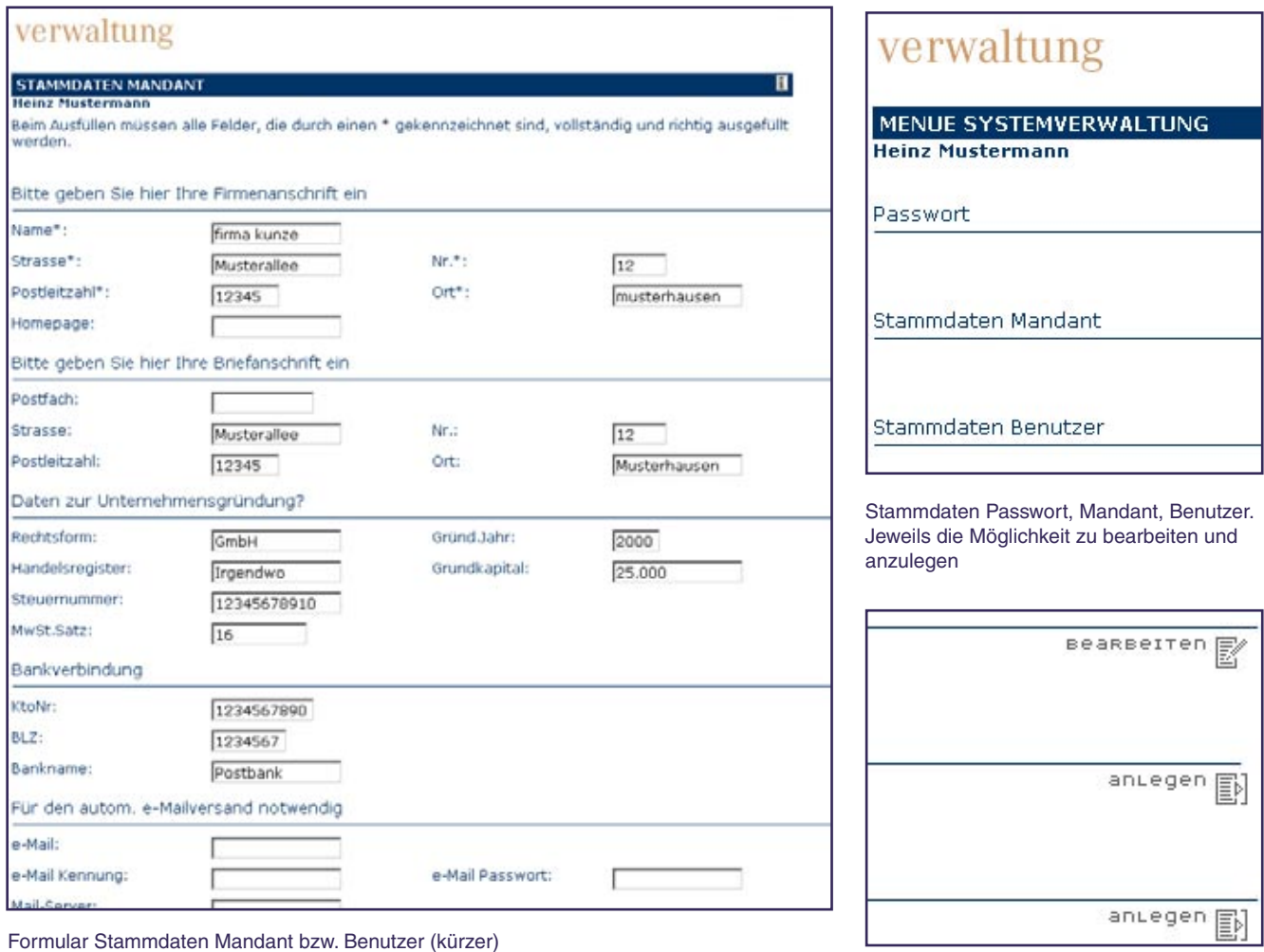

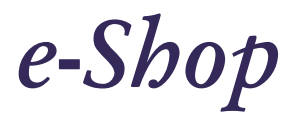

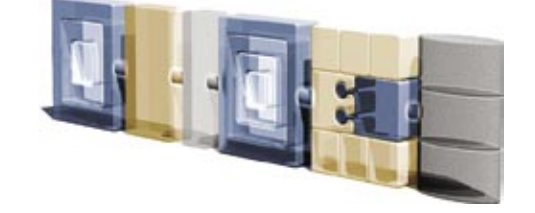

# . *Partner - Neukunde*

# **Partner anlegen, suchen und listen lassen, Partnerbezogene Funktionen**

### **Partner anlegen**

Hinterlegen Sie hier die Kontaktund Unternehmensdaten für Ihre Partner ab Login: nach Begrüßung auf  $\bigstar$  Partner "anlegen"  $\bullet$  im System: Button "partner" Partner "anlegen"

Partner sind Kunden, Zulieferer, Liefer-Kunden (gleichzeitig Kunde und Lieferant), Dienstleister etc. Aktuell aber auch Ihre Barkasse, die Sie hier vorübergehend als Partner anlegen. Nur so haben Sie aktuell die Möglichkeit der Auswertungen von GVs, die über die Barkasse getätigt werden.

Legen Sie fest ob Ihr Partner eine Privatperson (Endverbraucher) oder eine Firma (jur. Person) ist und klicken Sie auf "anlegen". Lassen Sie sich durch das nachfolgende Formular führen.

Alle unbedingt einzugebenden Daten sind mit einem \* gekennzeichnet.

Abschließend können Sie noch einen Adress- oder Personencheck machen lassen. Sie können dies aber auch jederzeit später noch nachholen.

# Speichern Sie die eingegebenen Daten mit "speichern" im Fußbalken.

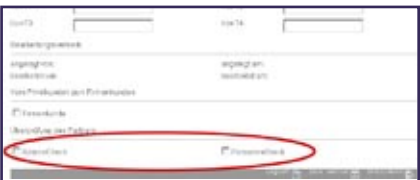

Aktivierung des Adress- und Personencheck am Ende des Eingabeformulars

# kunden

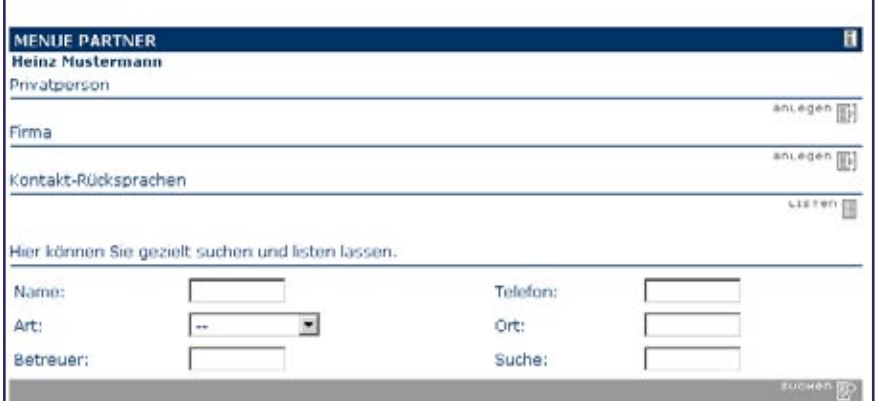

Menue Partner mit Funktion "Partner anlegen" und "suchen" (hier in Rolle Standard)

**Partner suchen und listen lassen** Finden Sie Ihre eingegebenen Partner durch gezielte Suchanfrage ab Login: nach Begrüßung auf gezielt suchen und listen lassen im System: Button "partner" gezielt suchen und listen lassen

Lassen Sie sich Ihre Partner oder einen Partner anzeigen, in dem Sie gezielt suchen und listen lassen. Wenn Sie dabei keine Angaben in den Feldern zur Suchanfrage machen, werden Ihnen alle Partner angezeigt.

Sie grenzen die Suche ein, indem Sie Suchbegriffe eingeben. Dabei können Sie auch mehrere Suchbegriffe in ein Eingabefeld eingeben.

Das Suchergebnis wird Ihnen unterhalb des Fußbalkens angezeigt. Rot markierte Namen, sind Partner, die mit der Markierung "unerwünscht" versehen wurden.

Die partnerbezogenen Funktionen befinden sich unter dem Namen des Partners.

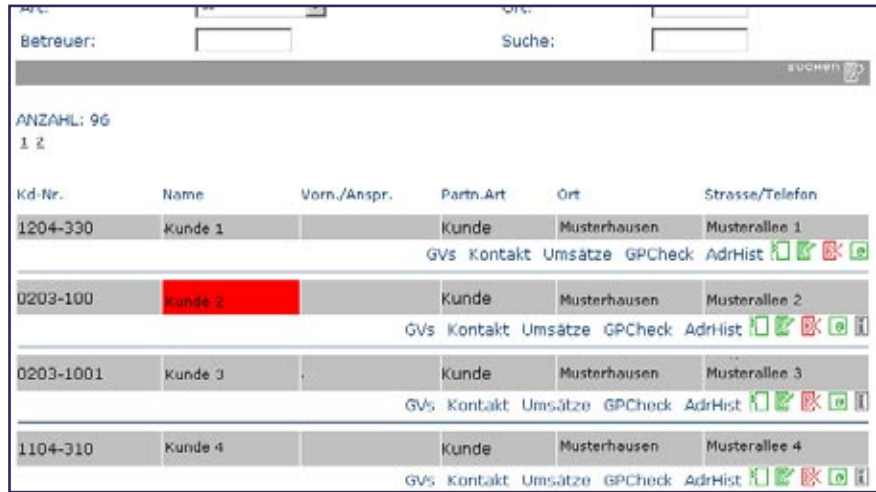

Ergebnisliste Partner suchen

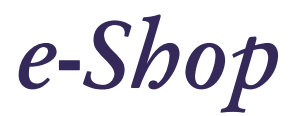

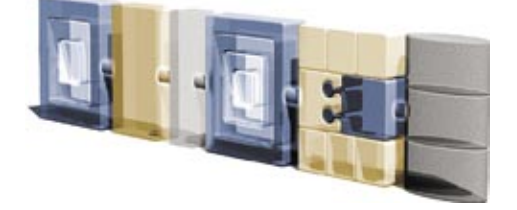

# . *Partner - Verwaltung*

### **Partnerdaten verwalten**

### **Partnerdaten bearbeiten oder löschen**

Nur teilweise verfügbar in Rolle "CallCenter".

Bearbeiten Sie die Daten eines Partners weiter oder löschen Sie sie aus dem System ab Login: nach Begrüßung auf gezielt suchen und listen lassen, Partner auswählen **\***,bearbeiten" im System: Button "partner" gezielt suchen und listen lassen

Partner auswählen **\*\*** "bearbeiten" Lassen Sie sich im Menue Partner

den Partner gezielt anzeigen und klicken Sie auf den dem Partner zugeordneten Button "bearbeiten". Sie erhalten das gleiche Eingabeformularwie bei Partner "anlegen". Hier können Sie die Daten des Partners ändern oder auch nachträglich noch Adressdaten und Personendaten überprüfen lassen. Wenn Sie den Partner löschen möchten, klicken Sie auf  $\mathbb{R}$ .

# **Adresshistorie des Partners**

Zeigt ehemalige Adressen des Partners an

 ab Login: nach Begrüßung auf gezielt suchen und listen lassen, Partner auswählen **+** "AdrHist" im System: Button "partner", gezielt suchen und listen lassen **P** Partner auswählen "AdrHist".

Sobald Sie in zu Ihren Partnern eine Adressänderung eintragen, gehen Ihnen die Informationen zur alten Adresse nicht verloren. Sie werden unter der Funktion "AdrHist" partnerbezogen für Sie gelistet.

# kunden

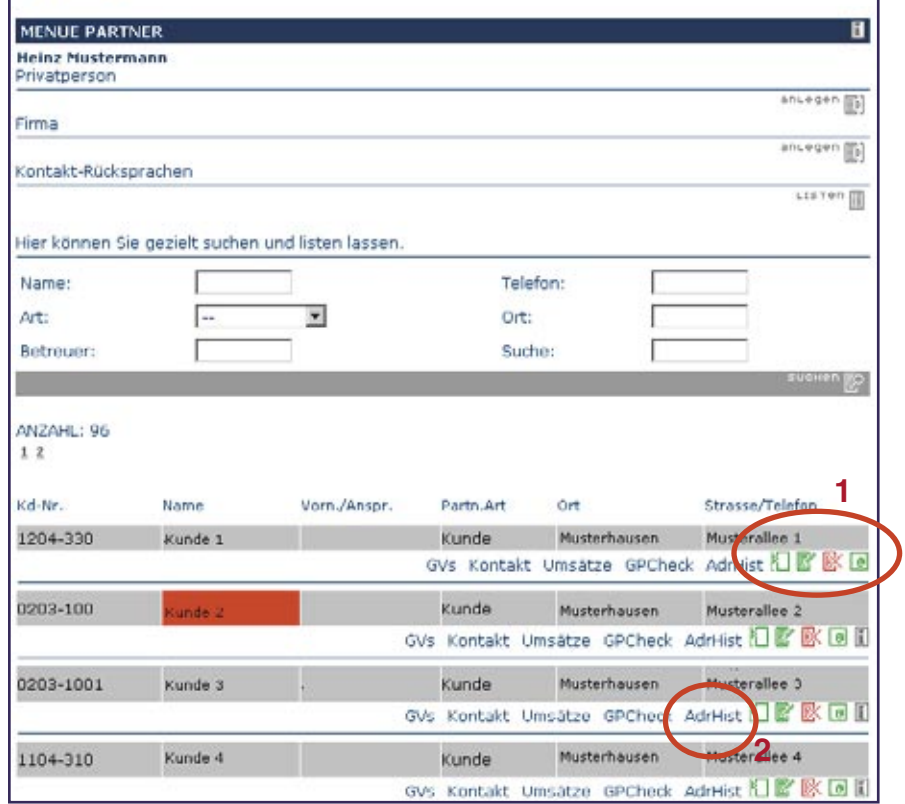

1. Partner bearbeiten in Menue Partner, Partnerliste (hier in Rolle Standard)

2. Adresshistorie des Partners

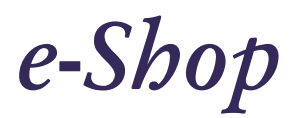

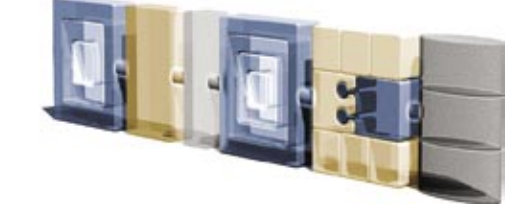

# . *Partner - Check*

### **Partner analysieren**

# **GPCheck**

Verfügbar in Rolle "Standard" und "Außendienst" Partner über CreditReform und InfoScore auf Liquidität und Leumund überprüfen ab Login: nach Begrüßung auf "Partner" gezielt suchen und listen lassen / Partner auswählen/ "GPCheck"  $\overline{\text{ }1\text{}}$  im System:Button "partner"  $\rightarrow$ 

gezielt suchen und listen lassen Partner auswählen **+** "GPCheck"

Informationen zum Check und die damit verbundenen Kosten erhalten Sie in der Online-Hilfe.

Sie müssen einen Grund für die Überprüfung angeben. Falls nicht, kann es sein, dass die Überprüfung von den jeweiligen Instituten zurückgewiesen wird.

Das Ergebnis der Überprüfung wird Ihnen sofort ausgegeben und zugleich protokolliert. Sie können es später noch aufrufen, in dem Sie auf "GPCheck" in der Liste der Partner klicken.

Die Liste unterhalb des Fußbalkens sind die bisher durchgeführten Checks. Durch Klick auf "Zusammenfassung" wird Ihnen das einzelne Ergebnis angezeigt. Durch Klick auf "löschen" entfernen Sie den Check aus dem System.

#### **Umsätze zum Partner anzeigen**

Verfügbar in Rolle "Standard" und "Außendienst"

Umsatzzahlen-Übersicht für den ausgewählten Partner und als Partner angelegte Barkassen

 ab Login: nach Begrüßung auf gezielt suchen und listen lassen Partner auswählen \, Umsätze"

im System: Button "partner"

# kunden

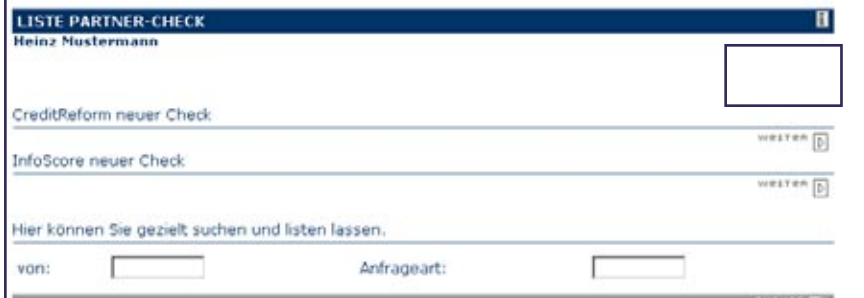

# kunden

Grund:

**PARTNER-CHECK Heinz Mustermann** 

Beim Ausfüllen müssen alle Felder, die durch einen \* gekennzeichnet sind, vollständig und richtig ausgefüllt werden

Geben Sie hier Ihren Anfragegrund ein

# GPCheck durchführen

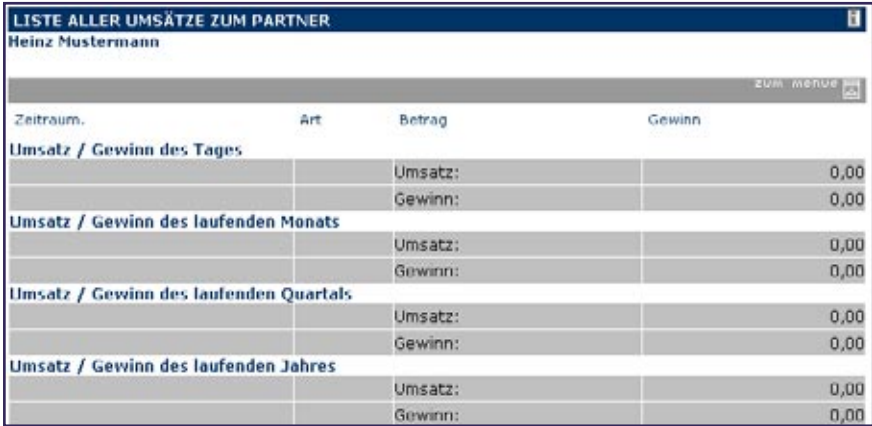

Umsatzdaten zum Partner (nur in Rolle Standard und Außendienst)

gezielt suchen und listen lassen  $\text{Partner}$  auswählen  $\rightarrow$  "Umsätze". Hier werden Ihnen alle Tages-,Monats-Quartals- und Jahresumsätze zum ausgewählten Partner und evtl.

angelegter Barkassen angezeigt. Welchen Partner Sie ausgewählt haben ersehen Sie im Formularbereich oben rechts.

П

×

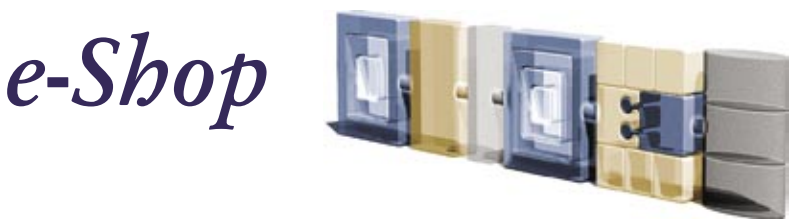

# . *Partner - Geschäftsvorgänge*

**GVs eines Partners anzeigen lassen**  Geschäftsvorgänge mit einem ausgesuchten Partner verwalten ab Login: nach Begrüßung auf "Partner" gezielt suchen und listen lassen **Partner** auswählen  $\rightarrow$  "bearbeiten"  $\bullet$  im System: Button "partner" gezielt suchen und listen lassen  $\sum_{n=1}^{\infty}$  Partner auswählen  $\rightarrow$  bearbeiten"

Über die dem Partner zugeordneten Funktionen klicken Sie auf "GV"und erhalten so eine Liste aller auf den Partner registrierten Geschäftsvorgänge. Diese können Sie weiter "bearbeiten", in dem Sie die Eingaben verändern. Das bedeutet, Sie können aus einem Angebot eine Rechnung oder aus einer Rechnung eine Mahnung machen indem Sie die GV-Art ändern. Das System markiert Ihnen den neuen GV entsprechend. Selbstverständlich bleibt der alte GV erhalten.

Zusätzliche Informationen erhalten Sie auch in der Online-Hilfe im Kopfbalken. Der aktuell ausgewählte Partner wird Ihnen rechts oben im Formularbereich angezeigt. Bei dieser Aktion gelangen Sie automatisch in den Arbeitsbereich "Vorgang". Lassen Sie sich davon bitte nicht irritieren.

# **GVs für Partner anlegen**

Neuen Geschäftsvorgang für den Partner anlegen

 ab Login: nach Begrüßung auf "partner" Partner "gezielt suchen und listen lassen" <sup>---</sup> GV GV ..anlegen"  $\overrightarrow{ }$  im System: Button "partner" Partner "gezielt suchen und listen lassen" <sup>1</sup>GV <sup>1</sup>GV "anlegen". Wenn Sie einen neuen GV anlegen wollen, klicken Sie auf "anlegen" und lassen Sie sich durch das Formular führen. Sie können auch über das Menue/Vorgang in das Menue gelangen.

# vorgang

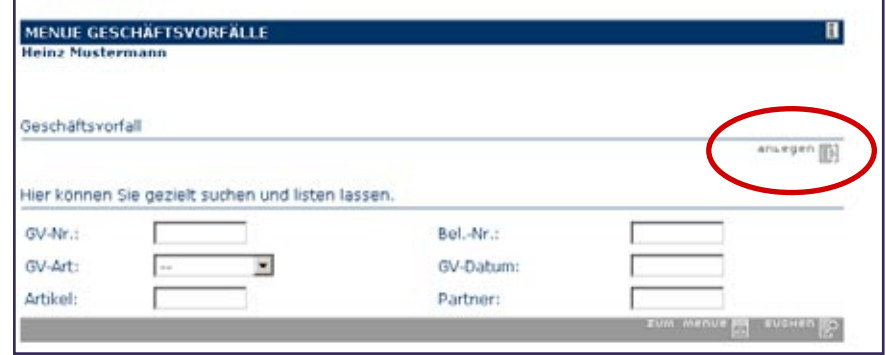

GV für den Partner anlegen

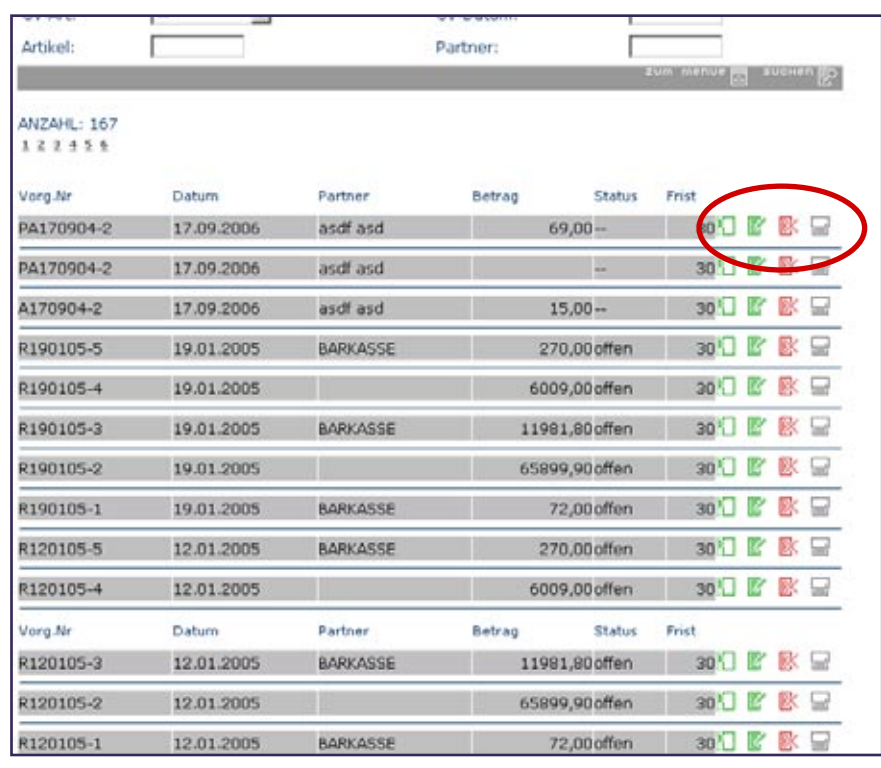

Liste GVs zum ausgewählten Partners mit Funktionsbuttons in Liste

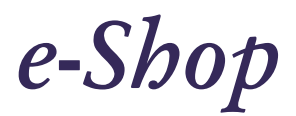

# . *Partner - Kontakt*

### **Kontakte zum Partner**

#### **Kontakt-Rücksprachen**

Anstehende Rücksprachen werden Ihnen rechtzeitig angezeigt ab Login: nach Begrüßung auf  $\rightarrow$  "Partner"  $\rightarrow$  "Kontakt, Rücksprachen" "listen"  $\bullet$  im System:Button "partner" "Kontakt-Rücksprachen" "listen" Hier werden Ihnen die Kontakte vermerkt, vor deren Termin noch einmal Rücksprache mit dem Partner gehalten werden sollte. Aktuell werden die Kontakte für die kommenden 3 Tage angezeigt. Dieser Zeitraum kann aber auch individuell Ihren Wünschen angepasst werden. Nähere Informationen dazu auch in der Online-Hilfe.

### **Kontakte zum Partner anzeigen**

Alle Kontakte anzeigen lassen ab Login: nach Begrüßung auf "Partner" gezielt suchen und listen lassen **Partner** auswählen  $\rightarrow$  Kontakt"

 $\bullet$  im System:Button "partner" gezielt suchen und listen lassen Partner auswählen **+** "Kontakt"

### **Kontakt-Notiz zum Partner anlegen** Neue Kontakte "anlegen"

 ab Login: nach Begrüßung auf "Partner" gezielt suchen und listen lassen **Partner** auswählen  $\rightarrow$  "Kontakt"  $\bullet$  im System:Button  $_{\rm{upariner}}$ "  $\rightarrow$  gezielt suchen und listen  $l$ assen  $\rightarrow$  Partner auswählen  $\rightarrow$ "Kontakt".

Über den dem Partner zugeordneten Button "Kontakte" können Sie sich alle bisherigen Kontakte zum Partner anzeigen lassen. Dies sind Kontakte durch "Mailings", direkte e-Mail-Kontakte Faxe, persönliche Gespräche, Besprechungen, Telefonnotizen etc. Hier legen Sie auch neue Kontakte mit dem Partner an (Telefonate, eMails etc.).

# kunden

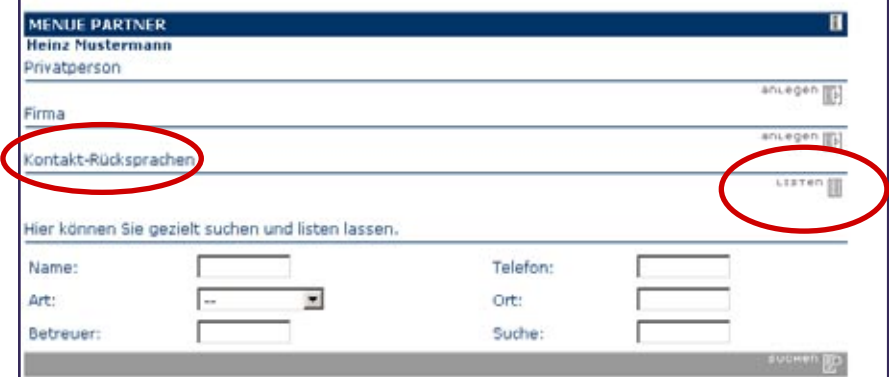

Formular "Partner", mit Kontakt-Rücksprache und Funktion "Listen"

# kunden

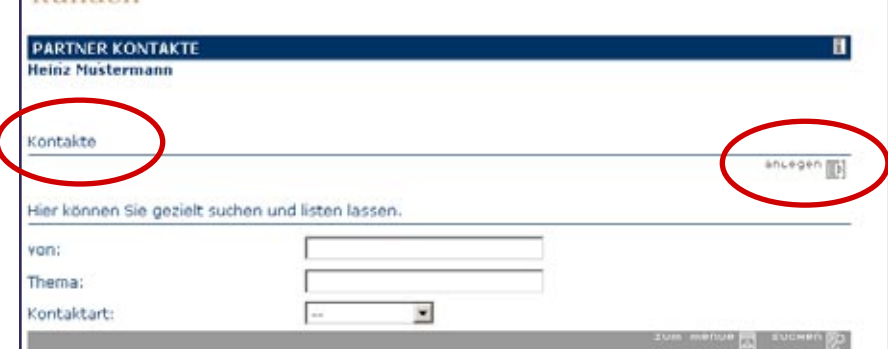

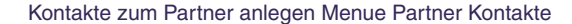

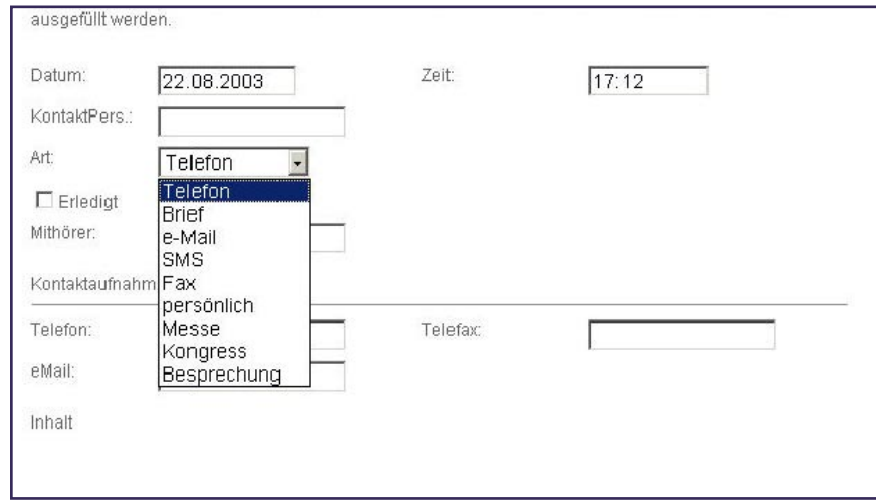

Kontakt-Art zum Partner definieren in Formular Kontakt "anlegen"

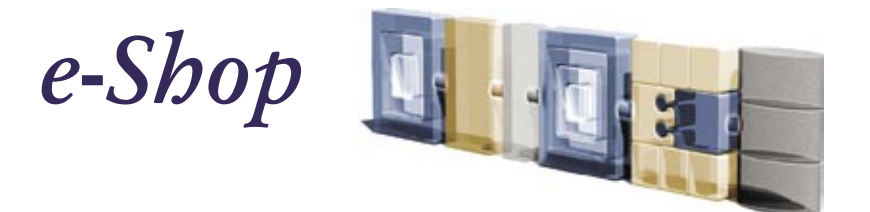

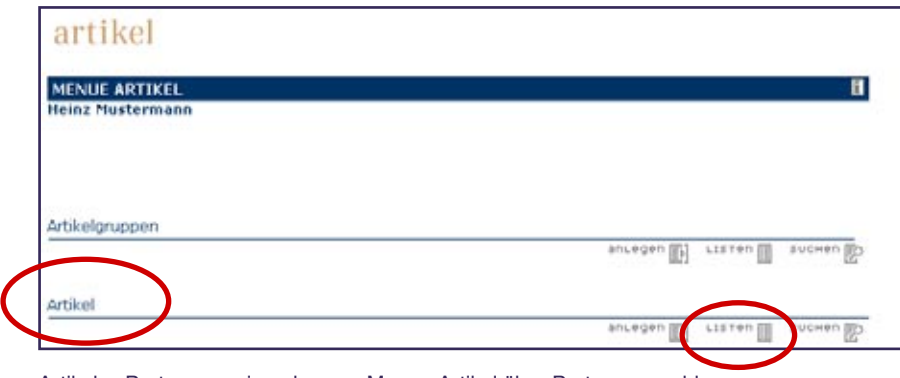

Artikel z. Partner anzeigen lassen, Menue Artikel über Partnerauswahl

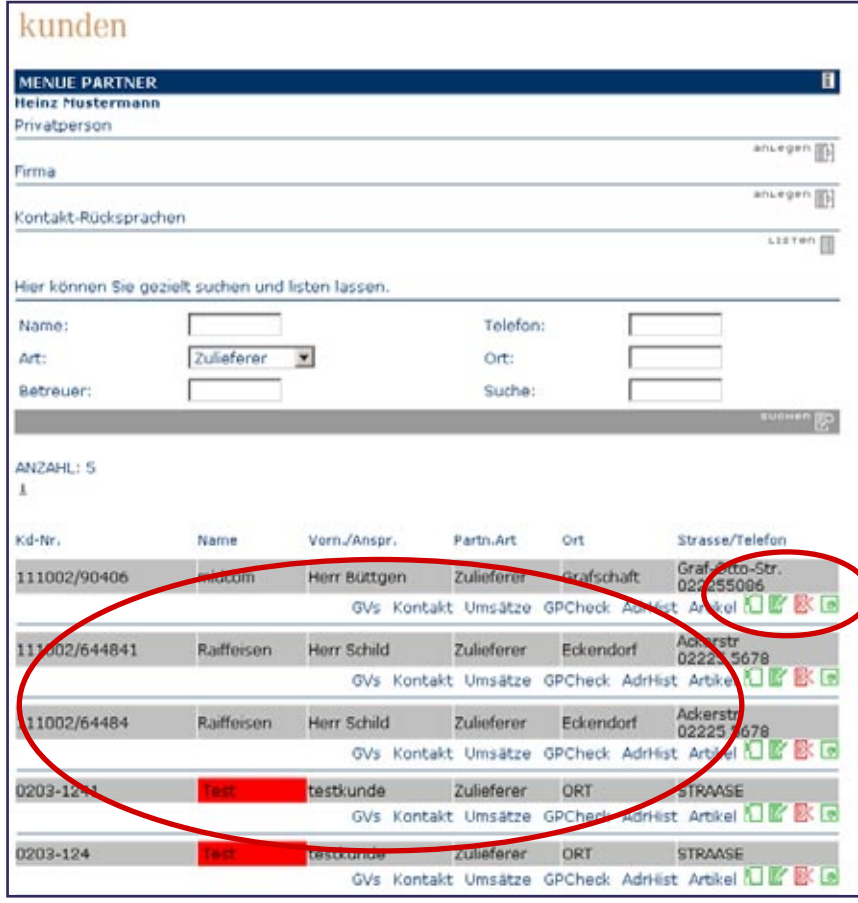

Liste Artikel zum Partner anzeigen lassen

# .*Menue Partner*

#### **Artikel zum Partner verwalten**

**Artikel zum Partner listen lassen** Artikelverwaltung von Zulieferern ab Login: nach Begrüßung auf "Partner" gezielt suchen und listen lassen **Partner** auswählen  $\rightarrow$  "Artikel"

 $\overrightarrow{p}$  im System:Button "partner" gezielt suchen und listen lassen  $P$ artner auswählen  $\rightarrow$  "Artikel" Alle im System verzeichneten Artikel Ihres Partners werden Ihnen angezeigt. wenn dieser Partner ein Zulieferer oder Lieferkunde (Zulieferer und Kunde in einem) ist. Lassen Sie sich dazu durch gezielte Suchanfrage den Zulieferer anzeigen und gehen Sie über die dem Partner zugeordneten Funktionsbutton "Artikel" in die partnerbezogene Artikelverwaltung. Sie gehen somit automatisch in das Menue Artikel. Lassen Sie sich davon bitte nicht irritieren. Dies zeigt die Verknüpfung der Daten der verschiedenen Arbeitsbereiche im Internet-Shop. Sie können hier dann Artikel des Zulieferers neu bearbeiten oder löschen. Welchen Partner Sie ausgewählt haben ersehen Sie im Formularbereich oben rechts.

# **Artikel zum Partner anlegen**

Neue Artikel zum Partner anlegen ab Login: nach Begrüßung auf "Partner" gezielt suchen und listen lassen Partner auswählen **+** "Artikel" im System:Button "partner" gezielt suchen und listen lassen **Partner** auswählen  $\rightarrow$   $Artike$ <sup>"</sup>

Um für den Partner einen neuen Artikel anzulegen, klicken Sie bitte im Menue auf "Artikel" "anlegen".

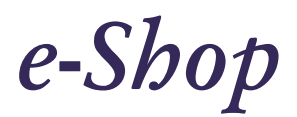

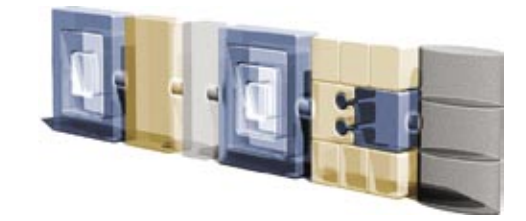

# .*Menue Artikel*

### **Artikel anlegen, bearbeiten, löschen**

#### **Artikel anlegen**

Verfügbar in Rolle "Standard" und "Außendienst" Artikel mit Lagerort und Zulieferer-Zuordnung anlegen ab Login: nach Begrüßung auf  $\rightarrow$  "Artikel"  $\rightarrow$  Button "partner"  $\rightarrow$ Partner suchen und listen lassen  $\rightarrow$  Partner "auswählen"  $\rightarrow$  Partner zugeordneten Button "Artikel" Artikel "anlegen" **DE** im System:Button "partner" Partner suchen und listen  $l$ assen  $\rightarrow$  Partner "auswählen"  $\rightarrow$ Partner zugeordneten Button "Artikel"

### Artikel "anlegen"

Das Anlegen von Artikeln ist aktuell nur möglich, wenn Sie vorher einen Partner definieren, und somit über den dem Partner zugeordneten Button "Artikel" in das Menue Artikel und den Button "Artikel" "anlegen" in das Formular Artikel gelangen. Diese Funktionalität wird aktuell überarbeitet und in Kürze werden Sie die Artikel direkt vom Menue Artikel aus "anlegen" können. Mit dem Formular Artikel anlegen verwalten Sie gleichzeitig

- EK- und VK-Preise
- Rabattmöglichkeiten
- Nachbestellmengen
- Lagerort 1 und Lagerort 2
- e-Shop-Präsentation
- Bestellmengen für Nachbestellungen
- Mindestlagerbestände für automa tische Artikelbestellung.

Wenn Sie mehrere Artikel für einen Partner anlegen wollen, klicken Sie im nächsten Menue auf "anlegen"im Fußbalken. Über den Button "zum menue" im Fußbalken gelangen Sie zurück auf das Menue Artikel.

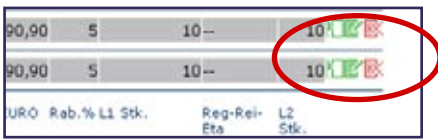

Artikel klonen, bearbeiten und löschen

#### **Artikel listen**

Verfügbar in Rolle "Standard" und "Außendienst" Artikel mit Lagerort und Zulieferer-Zuordnung anlegen ab Login: nach Begrüßung auf  $\rightarrow$   $\mathbb{R}$  Artikel"  $\rightarrow$  Button  $\mathbb{R}$ artikel"  $\rightarrow$ Artikel "listen".

Sie können die angelegten Artikel bearbeiten oder löschen, in dem Sie sich im menue artikel die Artikel "listen" lassen. Und in der Liste auf "bearbeiten" oder "löschen" gehen.

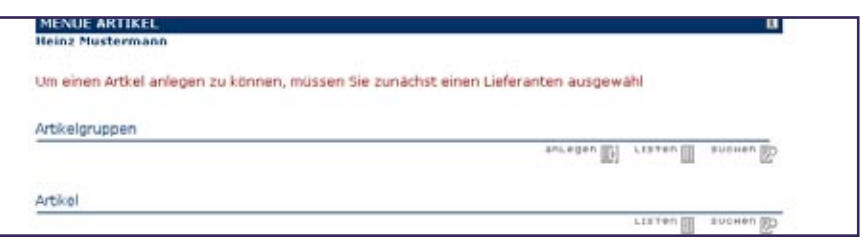

Artikel anlegen in Menue partner und Suchergebnis "Zulieferer"

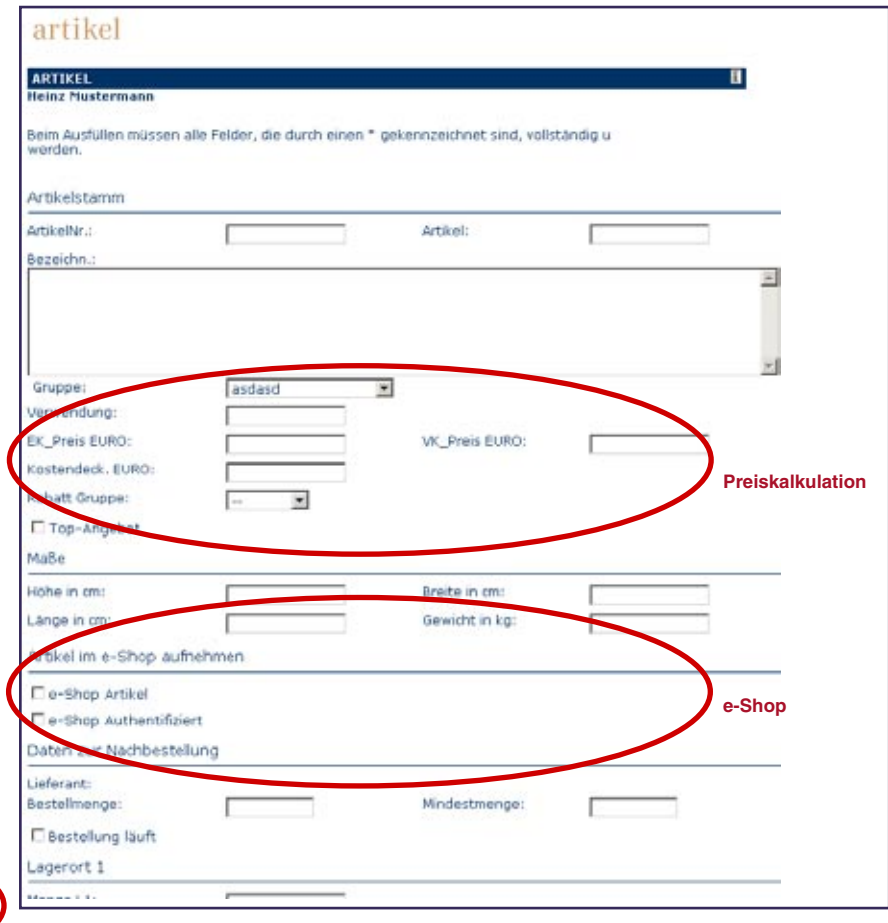

#### Formular Artikel anlegen

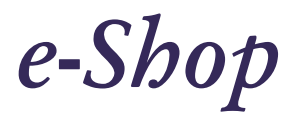

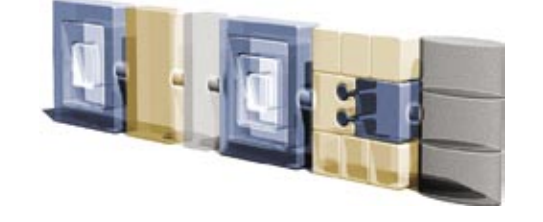

# .*Menue Geschäftsvorgang*

# **GV anlegen**

### **Menue Geschäftsvorgang**

Ausgangspunkt für die direkte Bearbeitung von Geschäftsvorgänge (GVs) ab Login: nach Begrüßung auf  $\rightarrow$  "Artikel"  $\rightarrow$  Button "vorgang" **im System:Button "vorgang"** Starten Sie hier um Geschäftsvorgänge (GVs) anzulegen oder gezielt bereits angelegte GVs zu suchen und zu finden. Liste bereits angelegter GVs mit Angabe von GV-Art (erkennbar an Buchstaben vor GV-Nr) und GVNr. GV-Arten:

P = Projekt, R = Rechnung  $A =$  Angebot,  $G =$  Gutschrift  $L =$  Lieferschein, M = Mahnung RA = Rechnung auf Angebot MR = Mahnung auf Rechnung etc. MRA = Mahnung auf Rechnung / auf Angebot

# **GV anlegen**

 ab Login: nach Begrüßung auf "Artikel" Button "rechnung" Geschäftsvorfall "anlegen"  $\bullet$  im System: Button "rechnung" Geschäftsvorfall "anlegen". Bitte beachten Sie: Bei der hier beschriebenen Vorgehensweisen legen Sie den Partner für den GV am Ende fest. Ein andere Weg GVs anzulegen, ist über den Button "partner" und über die dem Partner zugeordnete Funktion "GVs". Sie erreichen somit das gleiche Menue. Suchen Sie zuerst die Artikel. Wobei Sie bereits gezielt suchen oder sich alle Artikel listen lassen können, indem Sie in den Eingabefeldern der Suchanfrage keine Eingabe machen. Wählen Sie dann den / die Artikel aus (2) und legen Sie ihn / sie in den Warenkorb (3). In der Artikelliste sind alle Artikel, deren Bestandnicht ausreichend oder nur knapp ausreichend vorhanden sind markiert: Gelb = Lagerbestand minus disponierter Menge ist kleiner 3, Rot = Lagerbestand bereits disponiert Kein Eingabefeld = kein Lagerbestand.

# vorgang

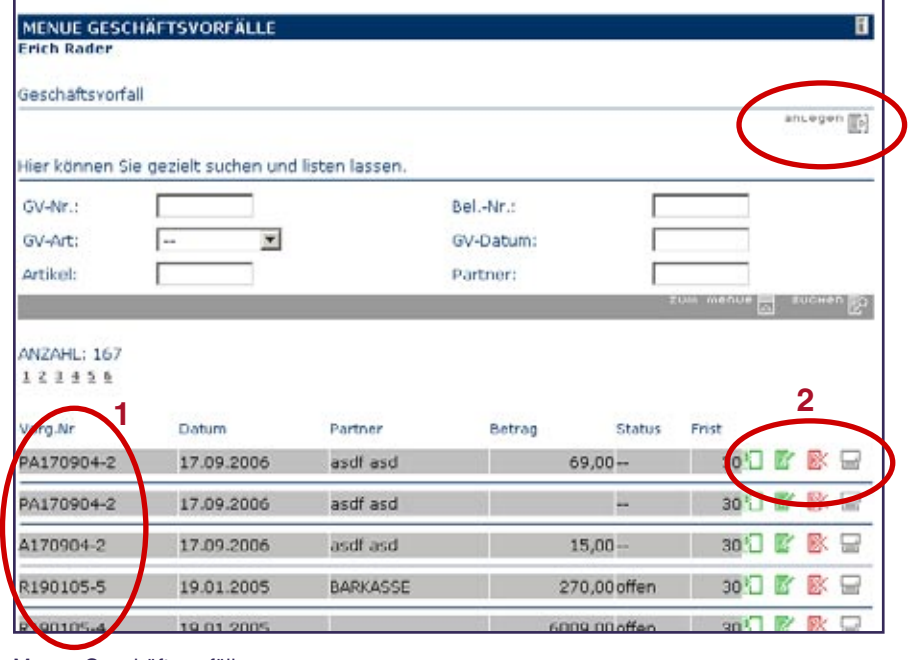

# Menue Geschäftsvorfälle

Anzeige der GV–Art und –Nummer (1), sowie Bearbeitungsbuttons zum GV (2)

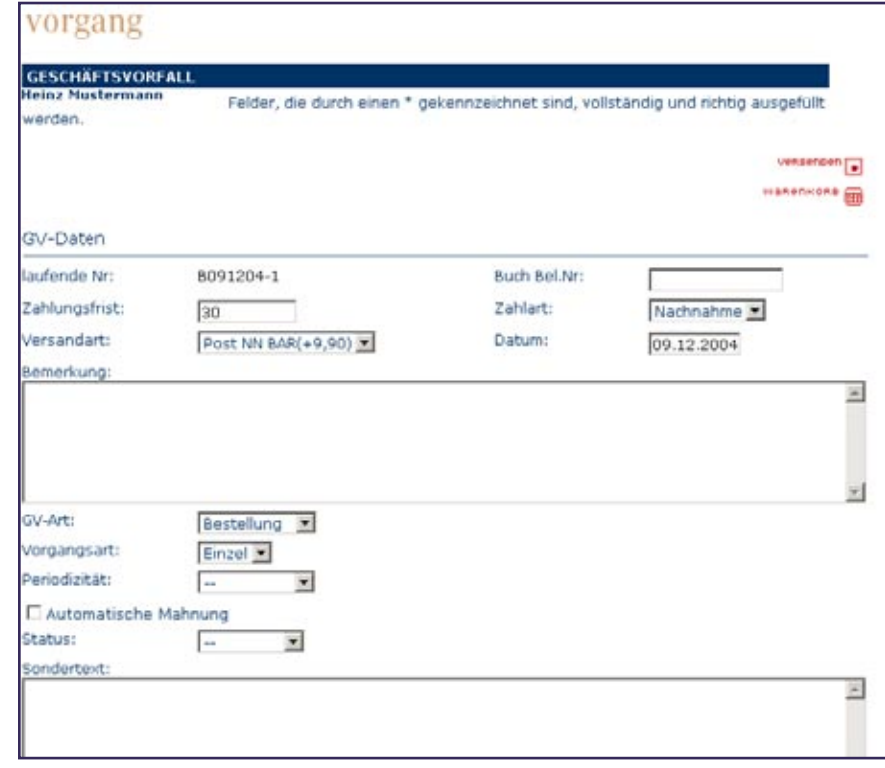

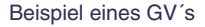

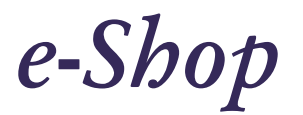

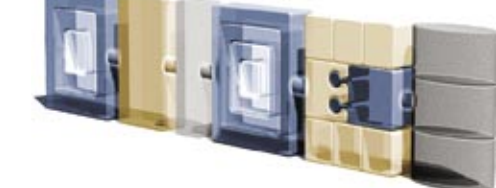

# .*Menue Geschäftsvorgang*

**GV anlegen, bearbeiten und löschen**

### **GV anlegen, Fortsetzung**

Die aktuelle Anzahl der Artikel im Warenkorb wird Ihnen im Menue "Artikel für Geschäftsvorgänge" angezeigt. Lassen Sie sich den Inhalt des Warenkorbs anzeigen bzw. setzen Sie den Abschluss Ihres GVs in Gang, in dem Sie auf das Symbol "Warenkorb" klicken. Über die Anzeige des Warenkorbs, können Sie den Inhalt des Warenkorbs überprüfen und Änderungen in Stückzahl und VKPreis eingeben: Ändern Sie dazu die Eingaben in der Liste und bestätigen Sie mit "bearbeiten". b. die Angaben unverändert belassen, aber weitere Artikel einfügen: Gehen Sie dazu über "zurück" in die Artikelliste zurück. Den GV fortsetzen ohne weiter Artikel hinzuzufügen: Klicken Sie dazu auf "weiter". Über "weiter" gelangen Sie in das Menue "Geschäftsvorgang abschließen". Legen Sie hier die GV-Art fest, geben Sie ggf. Zusatztext oder die Buchungsnummer ein. Eingaben im Feld "Zusatztext" werden in Ihren GV mit dem Klick auf "speichern" übernommen. Wenn Sie als GV-Art eine Rechnung anlegen, wird diese automatisch in den Büchern vermerkt.

Den Empfänger Ihres GVs legen Sie im Anschluss fest, in dem Sie ihn suchen oder listen lassen und "auswählen". Lassen Sie im Anschluss daran Ihren GV drucken oder als HTML-Version per e-Mail oder Fax versenden.

# **GV bearbeiten und löschen**

In Rolle "CallCenter" und "Außendienst" nur teilweise verfügbar Bestehenden GV weiter bearbeiten oder löschen ab Login: nach Begrüßung auf "Vorgang" **Button** "vorgang" "suchen und listen lassen", "bearbeiten" im System:Button  $\frac{1}{2}$  vorgang  $\rightarrow$  suchen und listen

lassen"**+** "bearbeiten" "Bearbeiten" oder ändern Sie bereits erststellte GVs in dem Sie z.B. aus einem Angebot eine Rechnung oder aus einer Rechnung eine Mahnung machen. Ändern Sie dazu im Formular die GV-Art. Die Nummer des GVs bleibt erhalten. Sie wird durch einen Buchstaben für die jeweilige GV-Art ergänzt. z.B. Angebot 01 (A00001) wird zu Rechnung aus Angebot 01 (RA00001).

# vorgang

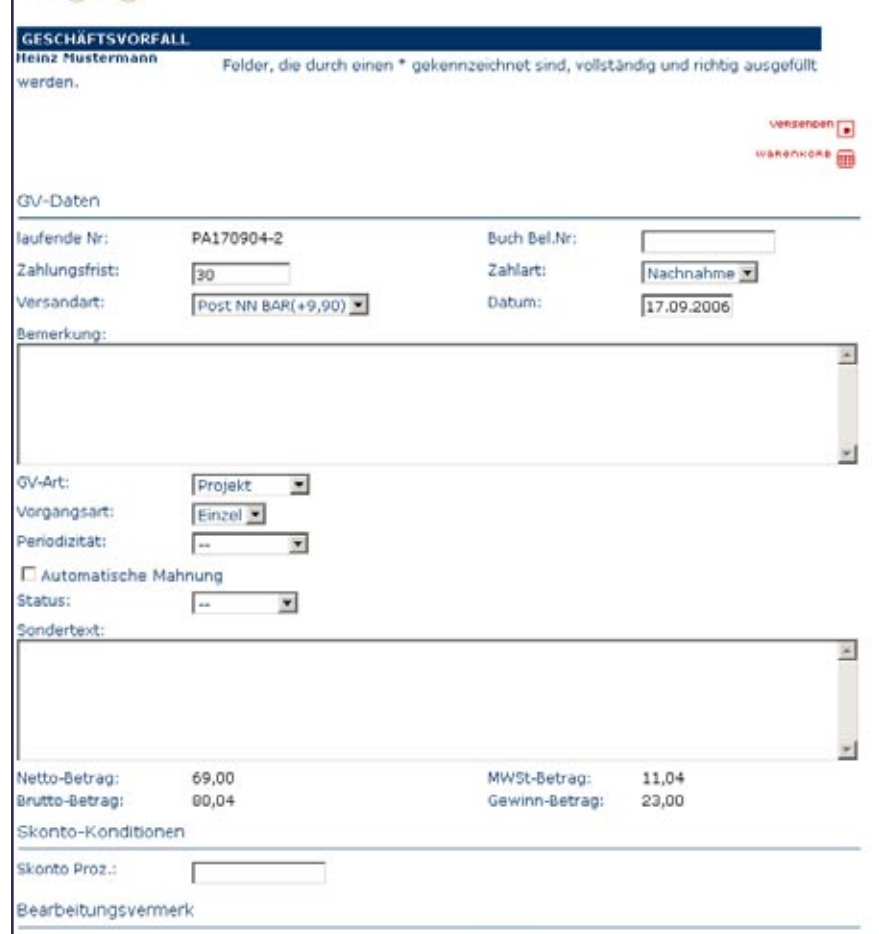

Bearbeiten eines Geschäftsvorfalls

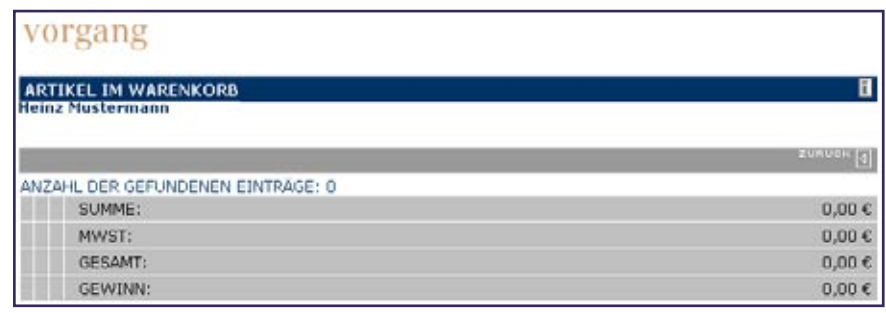

Artikel im Warenkorb anzeigen lassen

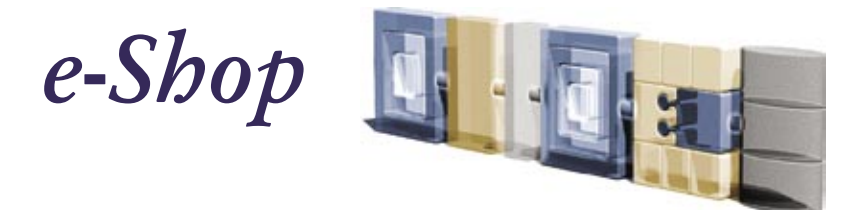

# .*Inhaltsverzeichnis*

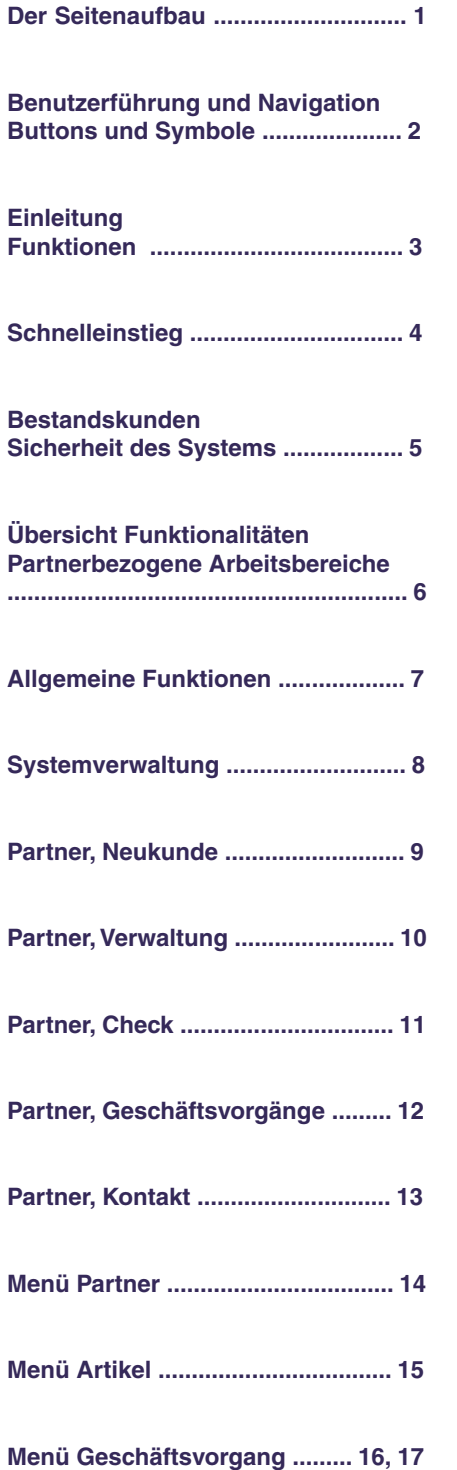